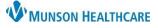

## Procedure History Component Overview for Providers and Clinical Staff

Cerner PowerChart Ambulatory EDUCATION

#### **Procedure History Overview**

Procedure Histories for a patient are available to review and update at every visit or as needed from the Histories Component within the Ambulatory Workflow.

- 1. Select the Histories component in the Workflow.
- 2. Select the Procedure tab.
- Review existing procedures for accuracy.

|  |                                                          | Ŧ | Histories       |    |           |   |        |  |  |
|--|----------------------------------------------------------|---|-----------------|----|-----------|---|--------|--|--|
|  | Chief Complaint                                          | ^ | Problems        | :: | Procedure | 2 | Family |  |  |
|  | Documents (8)                                            |   |                 |    |           | 2 |        |  |  |
|  | Histories 1                                              |   |                 |    |           |   |        |  |  |
|  | Allergies (1)                                            |   |                 |    |           |   |        |  |  |
|  | Labs ? Procedure<br>Diagnostics (3) Surgical Records (0) |   |                 |    |           |   |        |  |  |
|  |                                                          |   |                 |    |           |   |        |  |  |
|  | Microbiology (2)   Procedures (2)                        |   |                 |    |           |   |        |  |  |
|  | Pathology/Misc (1)                                       |   | Cholecystectomy |    |           |   |        |  |  |
|  | Vital Signs Implantation of heart pacemaker              |   |                 |    |           |   |        |  |  |

#### **Adding Procedure Histories**

To add Procedure Histories:

- 1. Navigate to the Histories Component within the Ambulatory Workflow.
- 2. Select the Procedure tab.
- 3. Type to search for the correct procedure. Do NOT select Add as free text.
- 4. Enter the Procedure Date and click Save.

#### OR

- 5. Click on the Histories hyperlink to access Common Procedure folders (recommended), then follow the steps for adding from Histories.
  - a. Refer to the document *Procedure Histories Additions* on the <u>Clinical EHR Education website</u> for more information.

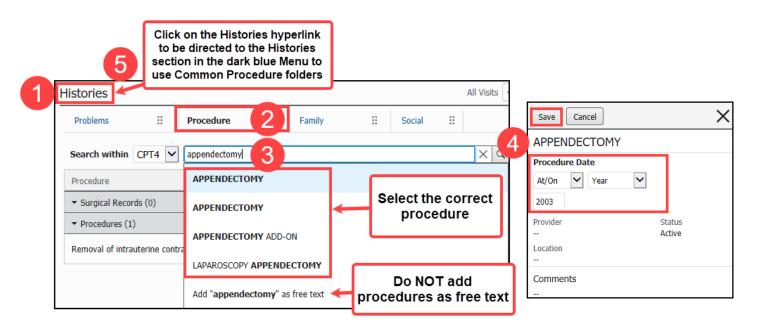

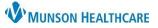

# Procedure History Component Overview for Providers and Clinical Staff

## Cerner PowerChart Ambulatory EDUCATION

| Removing a Procedure                   |                                                |         |                |                                      |
|----------------------------------------|------------------------------------------------|---------|----------------|--------------------------------------|
| To remove a documented                 | historical procedure:                          |         |                |                                      |
| 1. Select the                          | Histories                                      | ^       | Modify         | emove 2                              |
| procedure.<br>2. Click <b>Remove</b> . | Problems :: Procedure ::                       |         | Removal o      | of intrauterine contraceptive device |
|                                        | Search within CPT4 🗸                           | Q       | Procedure Date |                                      |
|                                        | Procedure Implant                              |         | Provider       | Status<br>Active                     |
|                                        | ▼ Surgical Records (0)                         | _       | Location       |                                      |
|                                        | ✓ Procedures (1)                               |         |                |                                      |
|                                        | Removal of intrauterine contraceptive device 1 |         | Comments       |                                      |
|                                        | Review Incomplete Mark as Review               | wed     |                |                                      |
| Modifying a Procedure                  |                                                |         |                |                                      |
| To modify a documented                 |                                                |         |                |                                      |
| historical procedure:                  | Histories                                      |         |                | 2 Modify Remove                      |
| 1. Select the                          | Problems II Procedure II                       |         |                | Removal of intrauterine cor          |
| procedure.<br>2. Click <b>Modify</b> . | Search within CPT4                             |         | XQ             | Procedure Date                       |
| 3. Make the needed                     | Procedure                                      | Implant |                | Provider Stat                        |
| changes.                               | ✓ Surgical Records (0)                         |         |                | Activ                                |
| 4. Click Save.                         | ✓ Procedures (1)                               |         |                |                                      |
|                                        | Removal of intrauterine contraceptive device 1 |         |                | Comments                             |
|                                        |                                                | Sav     | /e Cancel      |                                      |
|                                        |                                                | Ren     | noval of int   | trauterine contraceptive device      |
|                                        |                                                | Proc    | edure Date     |                                      |
|                                        |                                                | At/C    | On 🗸 Date      | . 🗸 🕄                                |
|                                        | tion options are available from the Histories  |         |                |                                      |
| section located on the dar             | k blue PowerChart Menu.                        | mm      | / dd / уууу [  |                                      |
|                                        | Menu Ŧ                                         | Provi   | der            | Status                               |
|                                        | Histories                                      |         |                |                                      |

### Managing Patient Requests and CCD Information

The purple diamonds indicate that outside information has been added and needs to be reviewed.

- 1. Click on the procedure with the purple diamond next to it.
- 2. If the patient indicates that the information is accurate, click **Add**, and if not, click **Decline**.

| Histories                            |                       |       |                |                 |  |  |  |  |  |
|--------------------------------------|-----------------------|-------|----------------|-----------------|--|--|--|--|--|
| ◆ Problems                           | ◆ Procedure           | (0)   | ) Family       | YES NO          |  |  |  |  |  |
| Name                                 | Mismatches Identified |       | Classification |                 |  |  |  |  |  |
| Unverified Data from Outside Sources |                       |       |                |                 |  |  |  |  |  |
| Vasectomy 🔶                          | New                   | found | Medical        | Outside Records |  |  |  |  |  |